# Electronic Submittals of Construction Applications for Water and Wastewater Projects to the Division of Water

As of December 9, 2017, construction applications for water and wastewater construction projects must be submitted to the Division of Water for review and approval. All electronic submittals must be submitted via the Kentucky Online Gateway (KOG) website at https://kog.chfs.ky.gov/ via the "Engineering Section Electronic Submittal Form". Submittals via email will no longer be accepted. To submit an application, follow the steps below.

# Creating an Account on the Kentucky Online Gateway

- 1. Navigate your chosen web browser to https://kog.chfs.ky.gov/.
- 2. Click on the "SignUp" button located at the top right of the home page.

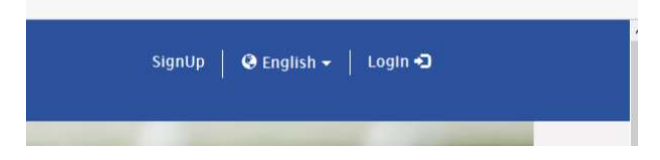

3. Fill out the Online Profile and Click "SIGN UP" at the bottom of the page. Fields that contain an asterisk (\*) must be filled out.

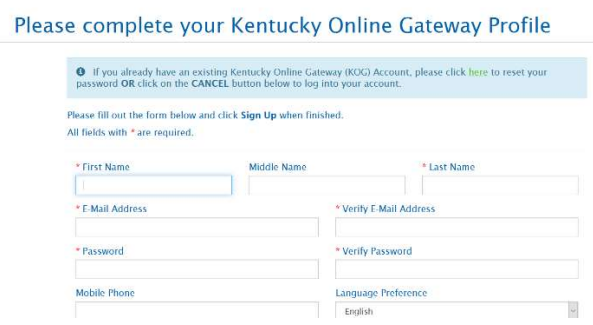

4. After signing up, an email will be sent that includes a link to confirm the account creation. The link must be clicked within 4 hours or the account will be deleted. If you do not receive an email, check your spam or junk folder first. If you still do not receive an email, follow the instruction provided.

# Please complete your Kentucky Online Gateway Profile

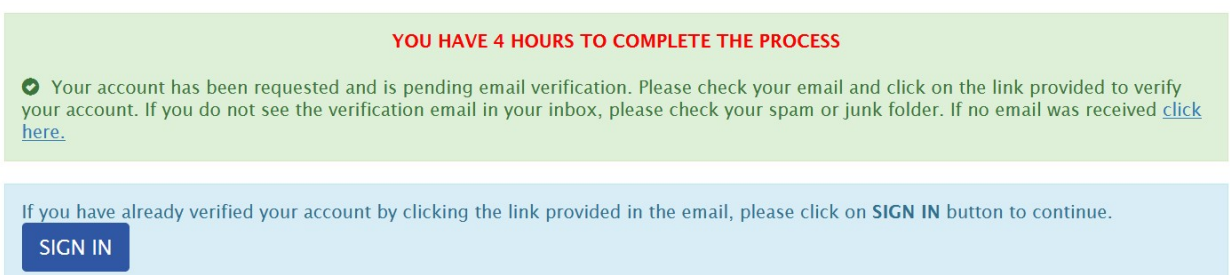

5. After clicking the link, you will be navigated back to the KOG webpage. In order to finalize your account you will need to sign in as instructed. Click the "Continue to Sign in" button to be taken to the Sign in Page.

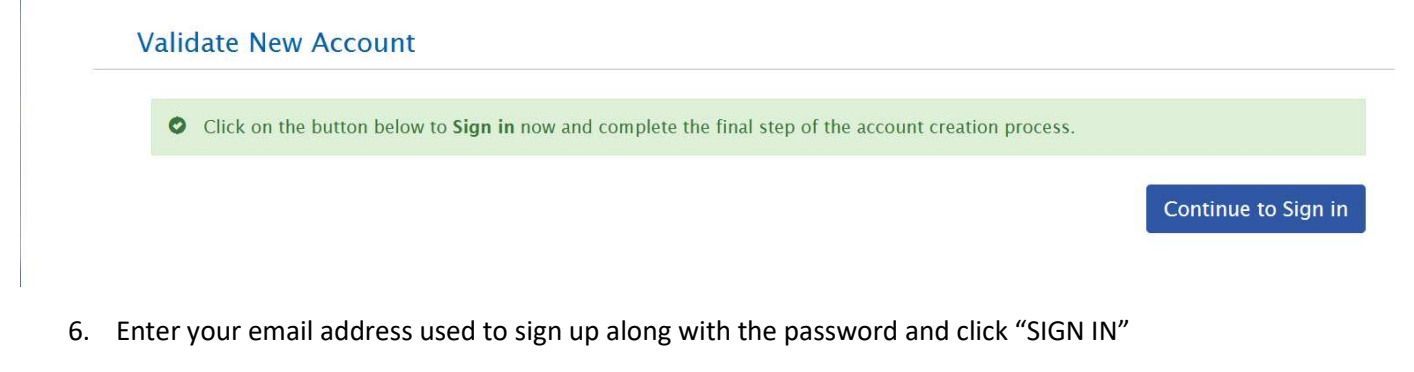

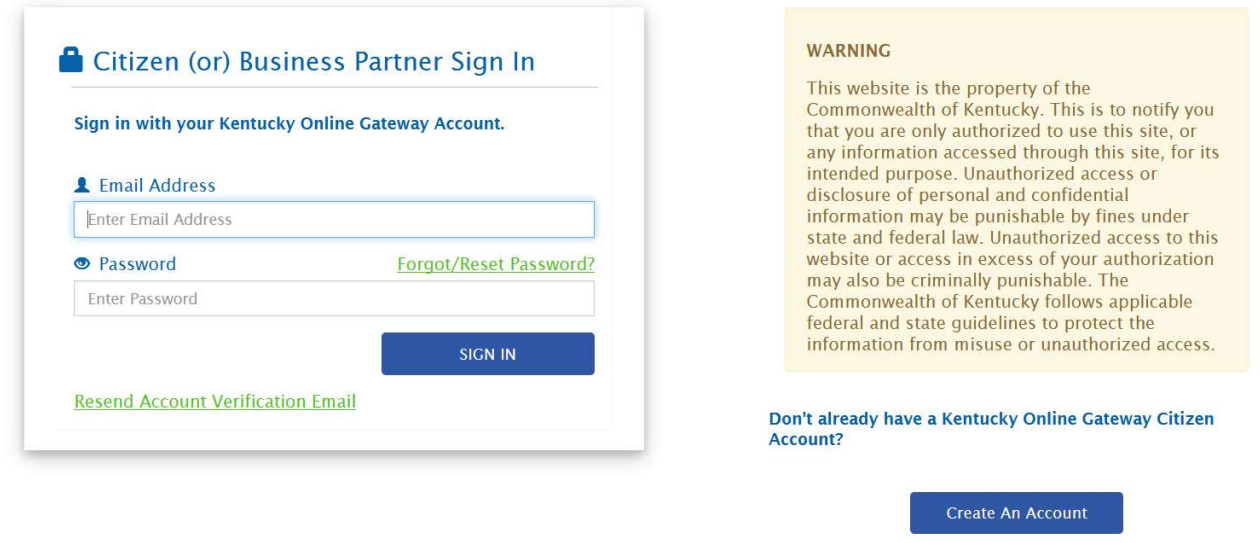

Click here to select user account type

7. From this point you will be guided through a couple of steps including, adding a mobile number to assist with password recovery and the ability to register as an organ donor. Both can be skipped by clicking "REMIND ME LATER". After these steps, account creation is complete.

# Navigating to the Engineering Section Electronic Submittal Form

- 1. Sign in to your account by Clicking "Log In" at the top right of the https://kog.chfs.ky.gov/ home page.
- 2. Enter your account's email address and password and click "Sign In".
- 3. After signing in, you will be placed into the "All Apps" page which allows you to access various eForms.

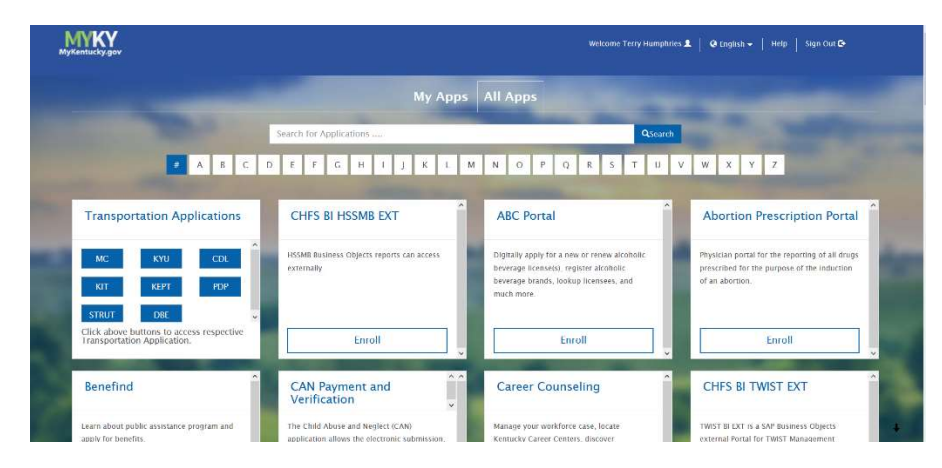

4. Scroll down to "EEC eForms" and click "Enroll".

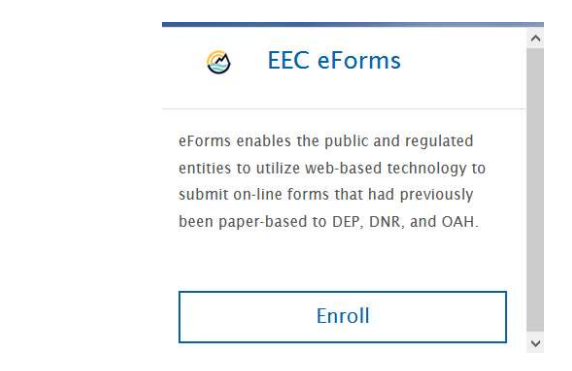

5. A new window/tab will open for EEC eForms and you will be placed on the EEC eForms page which is where the Water Infrastructure Branch Engineering Section Electronic Submittal Form is located.

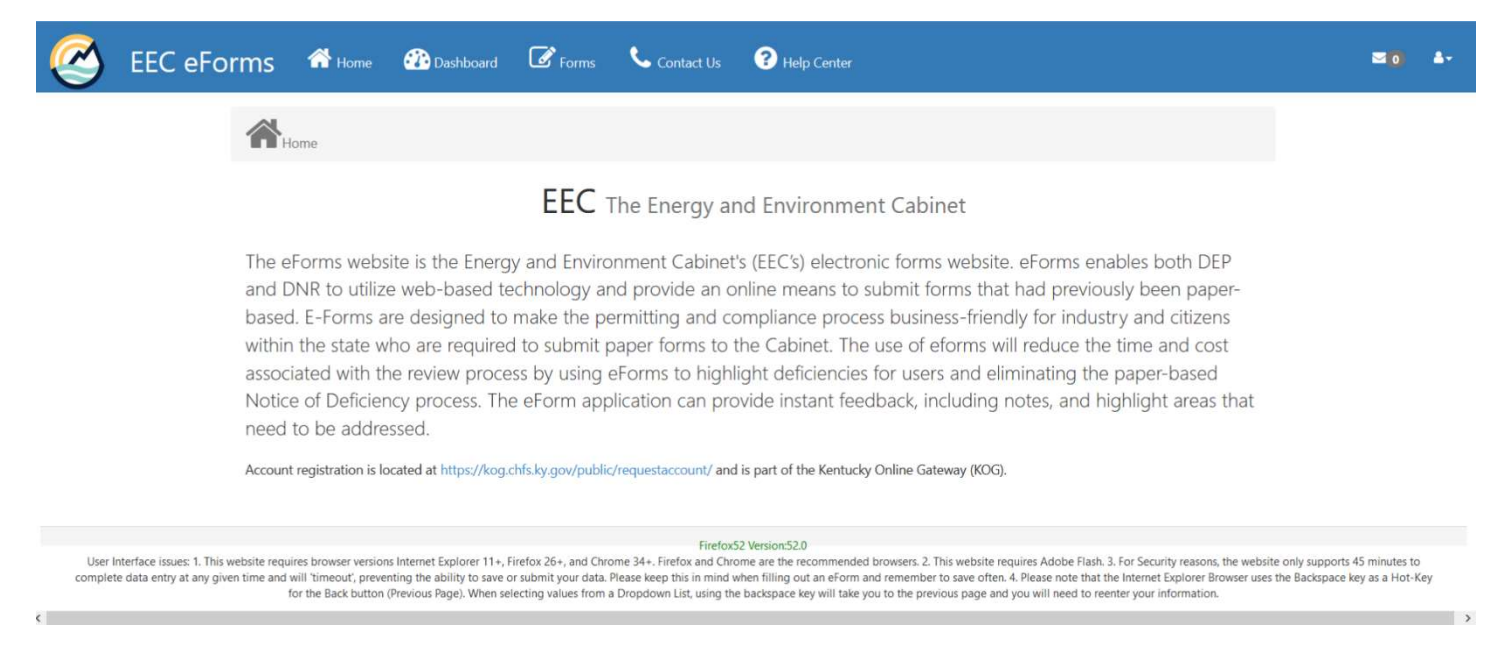

- 6. Click the "Forms" button located on the top menu bar.
- 7. Scroll down the "List of Available eForms" to locate the "Water Infrastructure Branch Engineering Section Electronic Submittal Form". The available eForms is in alphabetical order, so the Engineering Section eForm is generally located on the last page of the list.

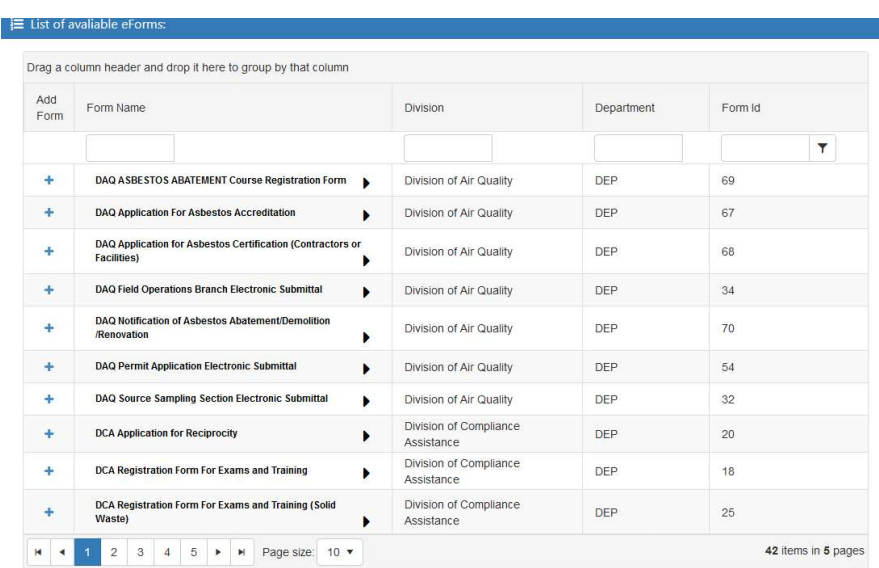

#### Open and Submit an Engineering Section eForm

1. Navigate to and open the "Water Infrastructure Branch Engineering Section Electronic Submittal" form.

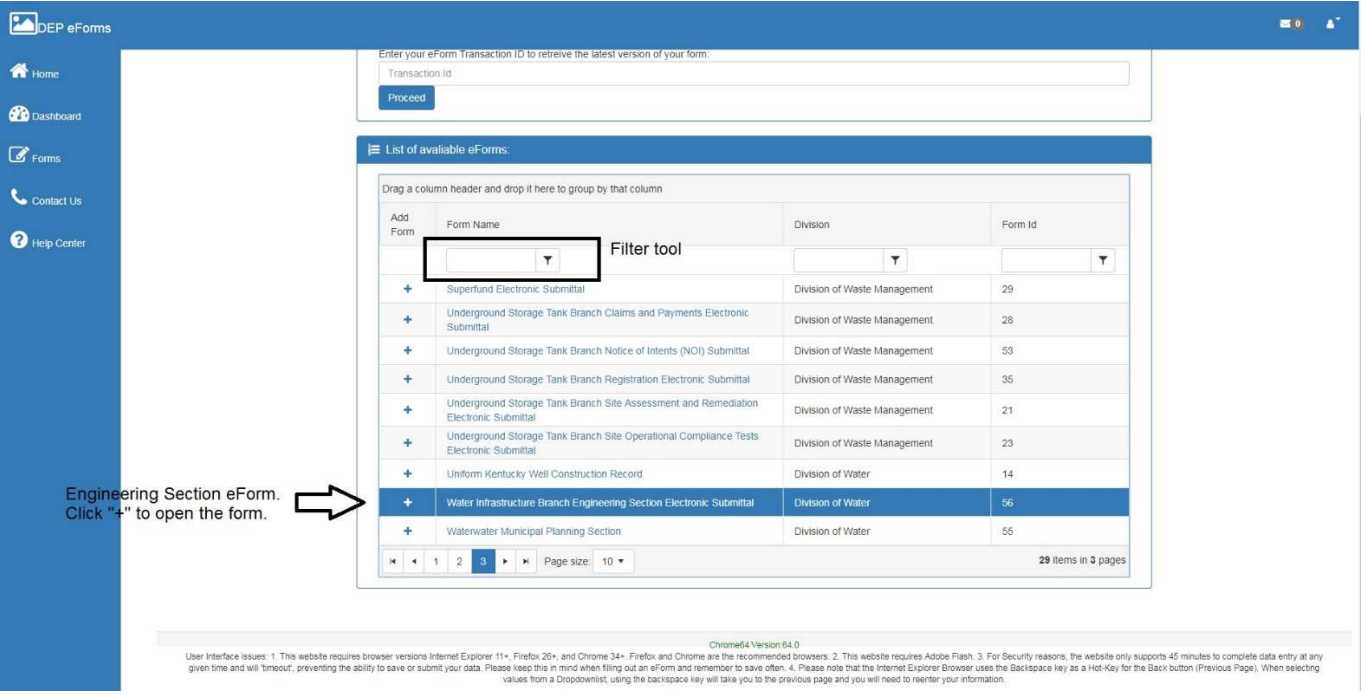

2. Completely fill out the newly opened eForm. Instructions are provided by clicking the "Click here for instructions" link at the top of the form. Any field with an asterisk is a required field.

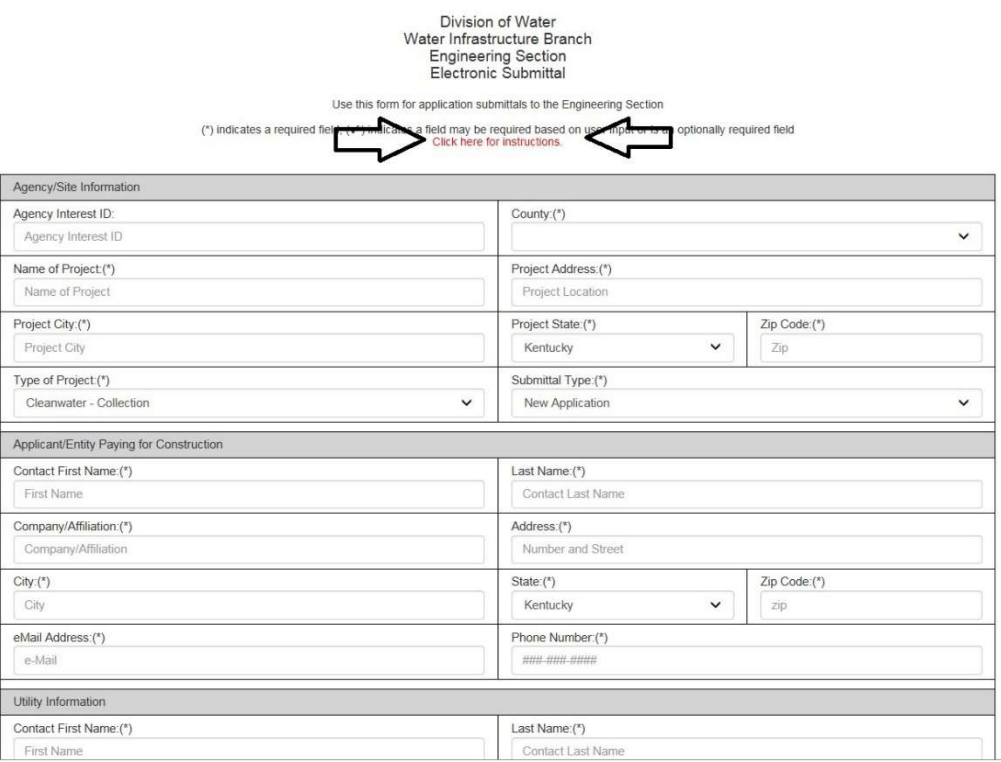

- 3. Fees In the fees drop down box select the appropriate fee for the project being submitted. For projects that do not require a fee, no fee required is an option. Fees should not be mailed separate from the eForm.
- 4. To attach documents such as the application, plans, hydraulics, etc select "Upload file" next to the relevant field. Only one application may be submitted however other fields can have up to 3 documents uploaded with the

exception of "Other File(s)" which allows up to 10. Name the file appropriately to correspond to the type of file being submitted. Once the form is complete and files attached select "Continue to Pre-Payment" if a fee is required or "Continue" for projects that do not require a fee. \*NOTE\* If an eForm is saved to be completed and submitted in the future, the eForm WILL NOT save any attachments added. These will need to be reuploaded prior to submitting the eForm.

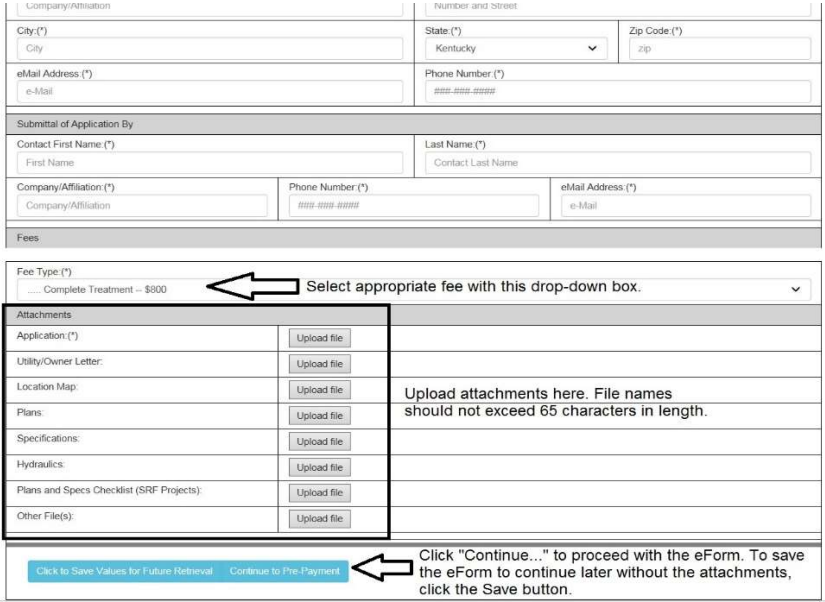

5. Payment – If a fee is required with the submittal, clicking continue will bring up a pre-payment screen identifying the amount due. Click "Continue to Payment" to bring up payment options and follow the instructions from there.

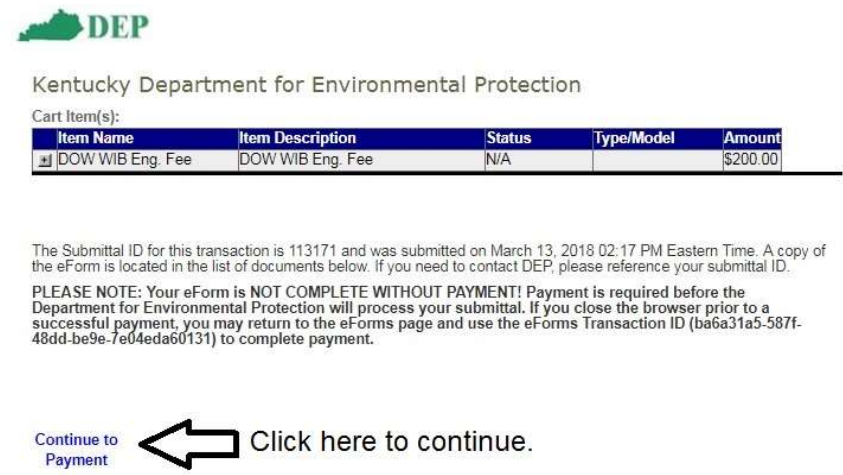

6. Once the fee has been paid, or "Continue" was selected for projects without a fee being applicable, the project has been submitted to DOW for processing. Below is an example of the resulting page with a project submitted that did not require a fee.

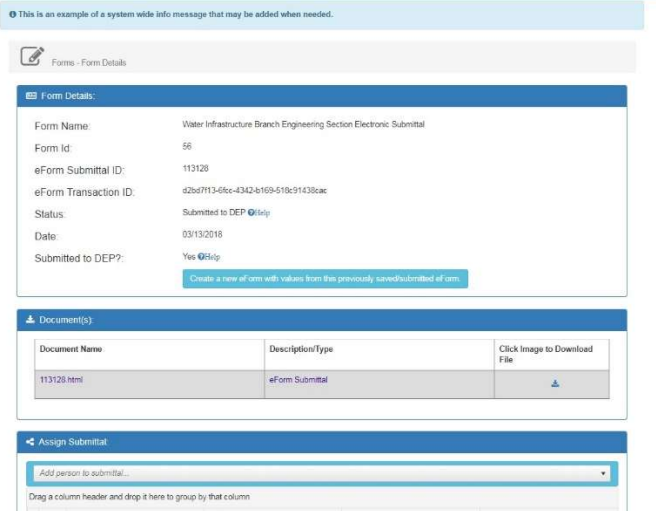

7. Once submitted, your application will move to the "eForms Pending EEC Review" tab of the Dashboard which indicates it has been submitted, but DOW has not yet accepted (i.e. moved it from the eForms page to our system).

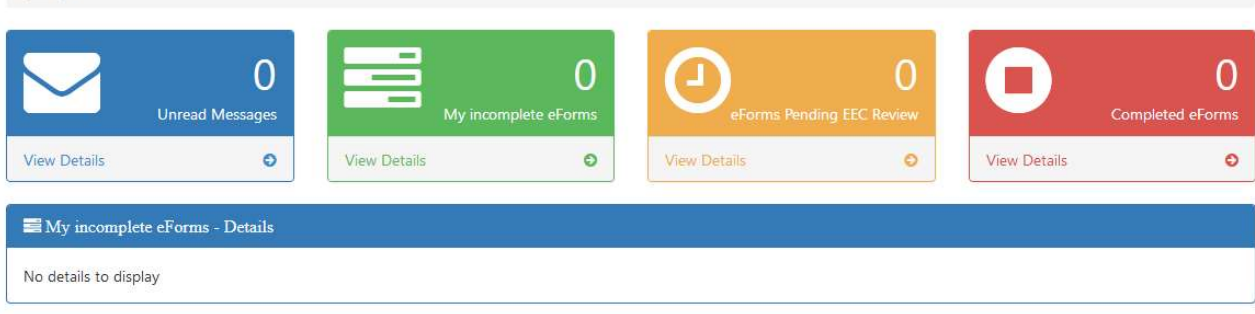

8. Once accepted by DOW, the application will move into the "Completed eForms" tab. This does not signify approval of your application, only that DOW has received it so that a reviewer may be assigned.

### Notices of Deficiency (NODs)

**WELLET DESTIDUED** 

- 1. When a notice of deficiency is issued through the eForm an email will be sent to the contacts on the eForm with instructions to continue. To respond, navigate to the Dashboard and select "My incomplete eForms".
- 2. An incomplete eForm will be listed with the Status of "Under Review by Submitter". Select the Submittal ID to open this eForm. Do NOT attempt to respond to an NOD by creating a new eForm. This would cause the NOD response to be submitted as a new project and create delays in processing the application.

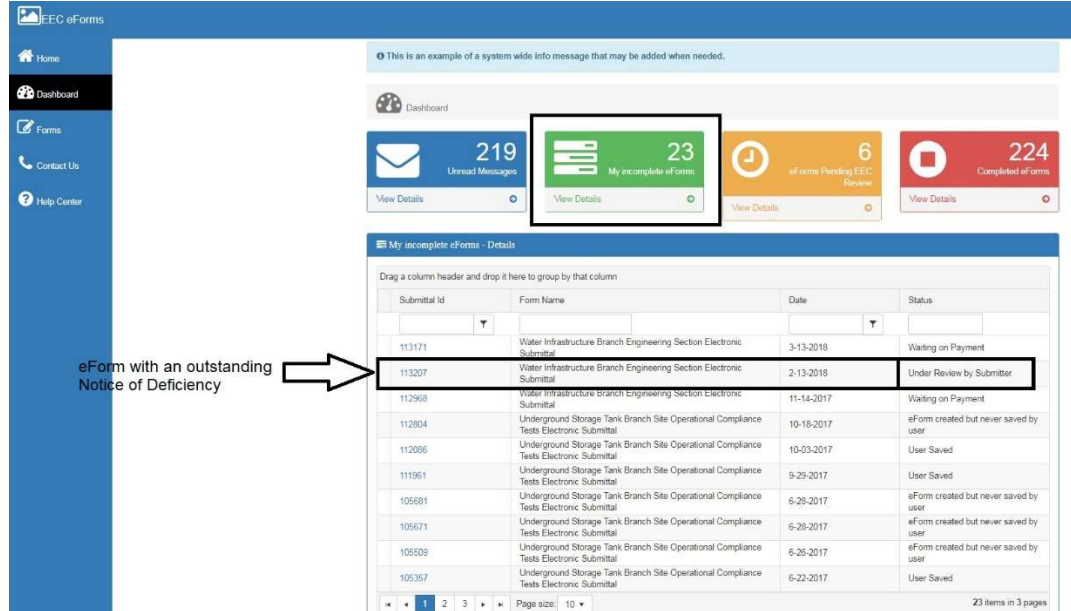

3. In the Form Details Box select "Continue with this eForm" .

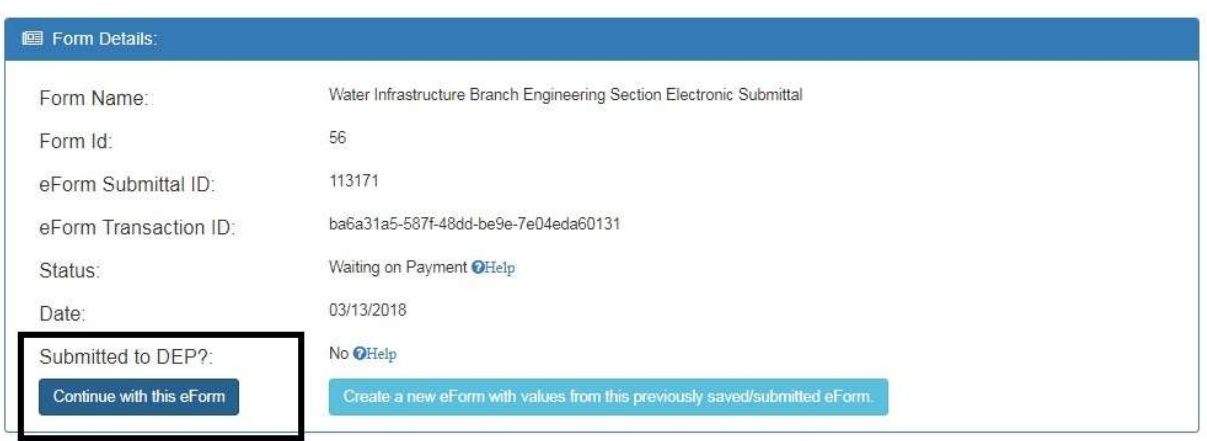

4. In the eForm, comments will be provided in the EEC Reviewer Comment section. Any changes made to the form by the DEP Reviewer will be outlined in blue. Written responses can be added to the "Applicant Comment" portion of the eForm.

Division of Water<br>Water Infrastructure Branch<br>Engineering Section<br>Electronic Submittal

Use this form for application submittals to the Engineering Section (\*) indicates a required field; (v) indicates a field may be required based on user input or is an optionally required field

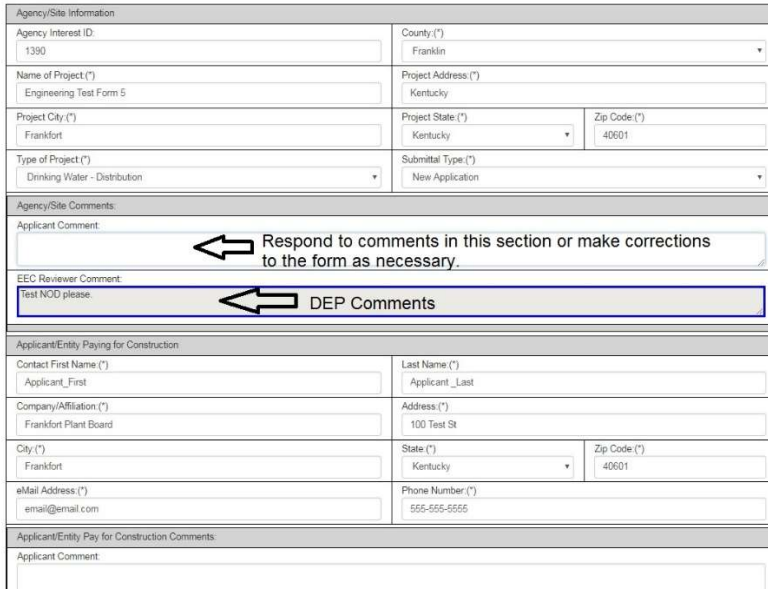

5. Additional attachments can be added as necessary to respond to the NOD (e.g. for revised plans). When the NOD response is complete, select "Submit to EEC" and the NOD response will be sent directly back to the appropriate DEP staff to continue the review.

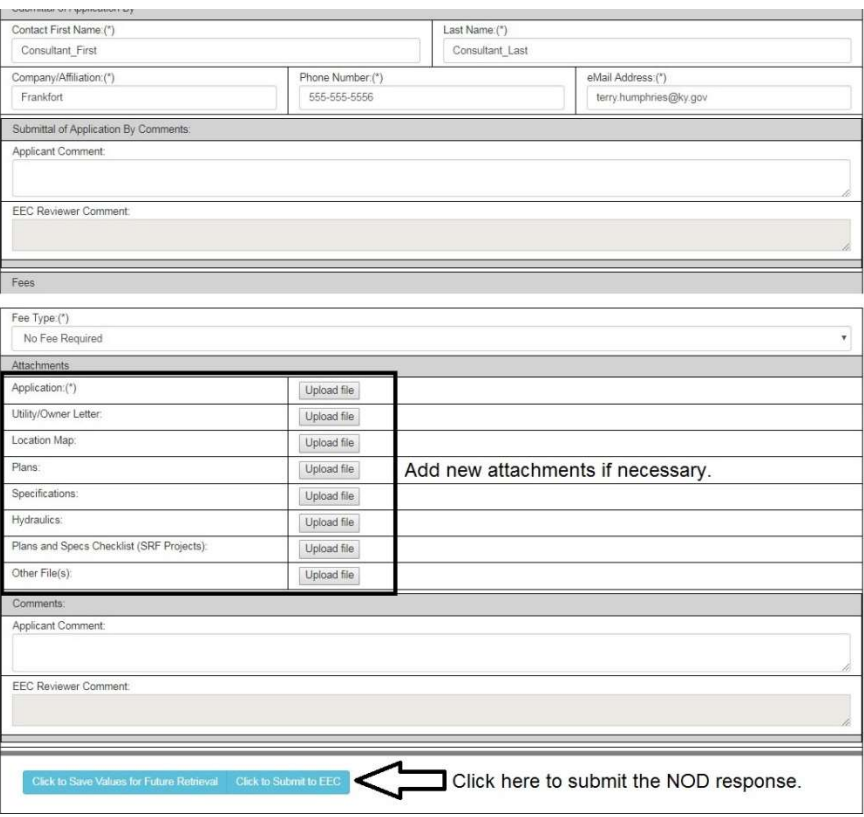

## Plans and specifications requirements

Plans shall be submitted as a single PDF document. Multiple PDFs for plans may be submitted where multiple contracts are proposed. Specifications shall be submitted as a searchable PDF.

Plans and specifications submitted electronically must be signed, stamped and dated by a professional engineer licensed in Kentucky. Engineering signatures shall meet the requirements of 201 KAR 18:104 Section 3 (link:

https://apps.legislature.ky.gov/law/kar/201/018/104.pdf) This section states:

A digital signature shall be permitted in place of an original seal, signature, and date if:

- (1) The digital signature is a unique identification of the licensee;
- (2) The digital signature is verifiable;
- (3) The digital signature is under the licensee's direct and exclusive control;

 (4) The digital signature is linked to the electronic document in a manner that causes changes to be easily determined and visually displayed if any data in the electronic document file is changed subsequent to the digital signature having been affixed to the electronic document;

 (5) An attempt to change the electronic document after the digital signature is affixed shall cause the digital signature to be removed or altered significantly enough to invalidate the digital signature; and

(6) In the case of an electronic document to be electronically transmitted, the electronic document is converted to a read-only format.

A scanned image of a stamp with signature does not meet the above requirements.

# Setting up a Digital Signature

A digital signature meeting the requirements of 201 KAR 18:104 may be obtained via the engineers own choice. One option available is by setting up a Certificate based signature through Adobe, which can be done through the Reader version. To set up a Certificate based Signature through Adobe, follow the instruction provided at the following link: https://helpx.adobe.com/acrobat/using/certificate-based-signatures.html. This is not an endorsement of the Adobe software for digital signature purposes, just meant to provide an example.

# FAQs

- Q. What applications can be submitted on the "Water Infrastructure Branch Electronic Submittal Form"?
- A. Drinking Water forms DW-1, DW-2 and DW-3 and cleanwater forms S-1 and W-1 may be submitted using the form. If a project already has an approval, is funded via SRF, and needs an authorization to bid, the SRF Plans and Specs Checklist may also be submitted via this form.
- Q. Can someone other than me pay the review fee?
- A. Yes, but the person paying must have a KOG account also. To allow someone other than the submitter pay the fee, submit the eForm to DOW and when asked for fee information back out of the form. This form will now be located on the "My Incomplete eForms" tab. Navigate to the form then under the "Assign Submittal" box, locate the person who will be paying the fee. Add them and they will have access to the eForm. The eForm will now appear on their account so that they may continue and add payment information.
- Q. Can I submit the review fee separate from the eForm?
- A. In general, no. If a fee is required, the fee should be paid as part of the submittal.
- Q. I selected the wrong eForm or no longer need a specific incomplete eForm, can I delete?
- A. At this time, there is no way to delete incomplete eForms that are not needed.
- Q. Is an image of my signature on the plans acceptable?
- A. No. Digital signatures must meet the requirements of 201 KAR 18:104. An image of a signature does not meet minimum requirements.
- Q. I have a project that needs two applications (e.g. sewer and water), can I submit them on a single eForm?
- A. No. If a project requires multiple applications, they should be submitted via separate eForms.
- Q. I submit multiple applications for the same entity throughout the year, can I save eForm information so that I don't need to re-enter it every time?
- A. Yes and No. When an eForm is created and saved, you can go into the saved eForm and click the "Create a new eForm with values from this previously saved/submitted eForm." This will carry over all information from the

previous eFrom, except for attachments, into a new eForm that can then be edited. It will be up to the form creator to know which Submittal ID/eForm goes with which set of information, however.

- Q. I previously applied via mail and received a Notice of Deficiency. Can I submit the response via eForm?
- A. At this time, no, the eForm is not currently set up for those purposes. You may still submit any requested information electronically to the reviewer either through eMail or other electronic means (e.g. Dropbox, OneDrive, etc). Revised plans will still need to include a digital signature if submitted electronically and should include ALL pages as a single PDF file (even if the page wasn't revised).